# **SOPHOS**

Cybersecurity made simple.

# Sophos Enterprise Console Guía rápida de inicio

Versión del producto: 5.5

# Contenido

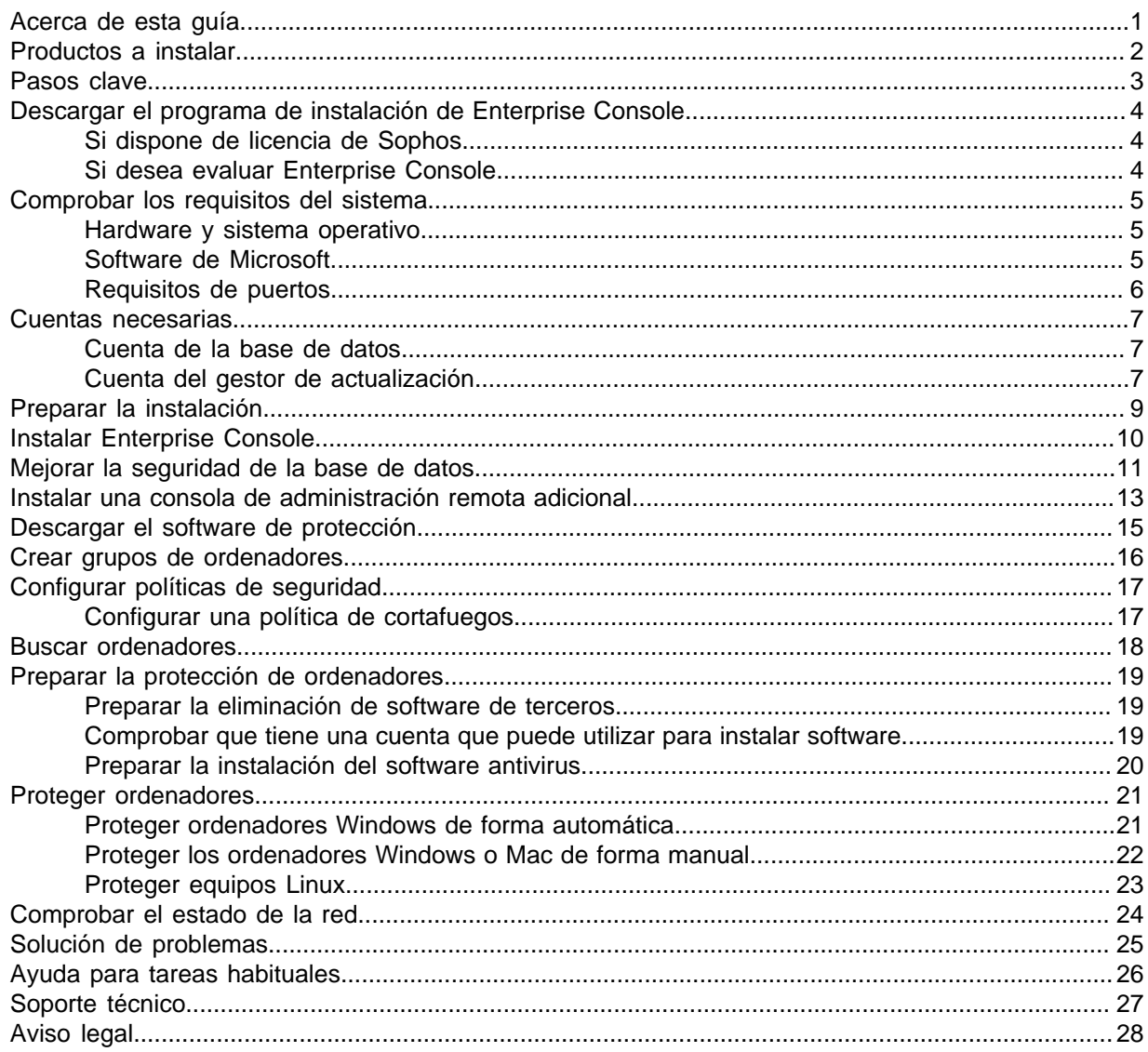

## <span id="page-2-0"></span>1 Acerca de esta guía

En esta guía se explica cómo proteger redes con el software de seguridad de Sophos.

Esta guía le resultará útil si está instalando el software por primera vez.

Para realizar una actualización, consulte la Guía de actualización de Sophos Enterprise Console.

#### **Documentación relacionada**

Si cuenta con una red muy grande, tenga en cuenta las opciones de instalación descritas en la Guía avanzada de inicio de Sophos Enterprise Console.

La documentación de Sophos se encuentra en [http://www.sophos.com/es-es/support/](http://www.sophos.com/es-es/support/documentation.aspx) [documentation.aspx](http://www.sophos.com/es-es/support/documentation.aspx).

## <span id="page-3-0"></span>2 Productos a instalar

Para proteger los equipos de la red, se instala:

- **Sophos Enterprise Console** en el servidor. Esto le permitirá instalar y administrar el software de seguridad de Sophos.
- El **software de seguridad de Sophos** en las estaciones. Esto le permite proteger los ordenadores contra amenazas y enviar alertas a Enterprise Console.

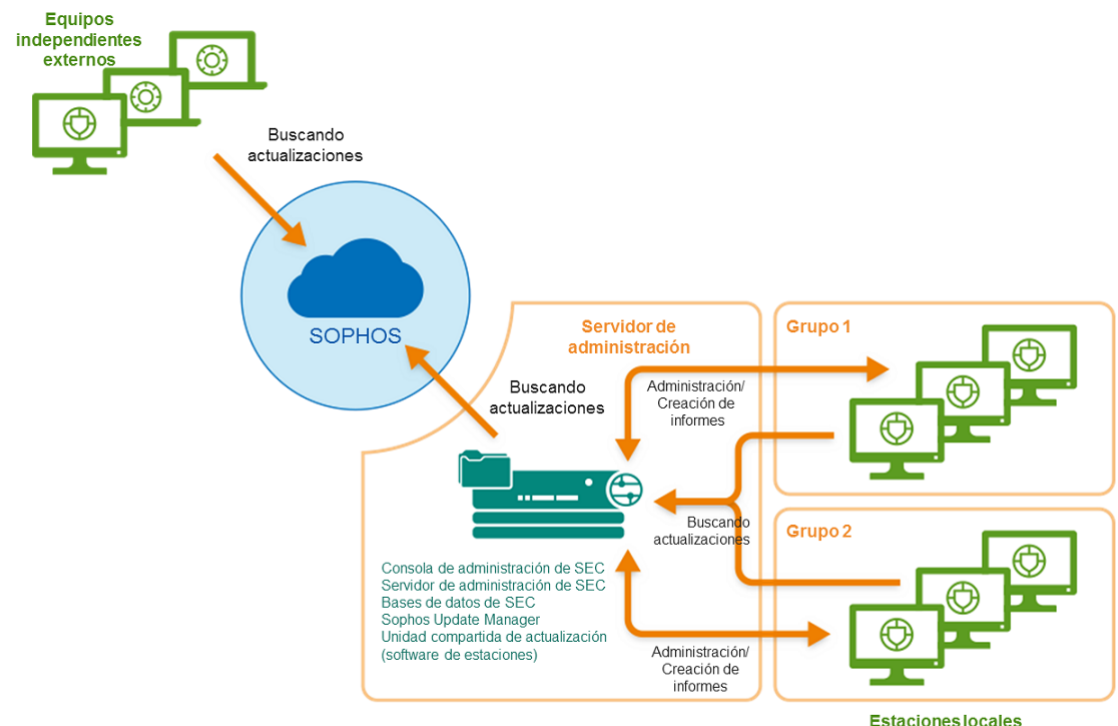

(Windows, OS X, Linux, UNIX)

# <span id="page-4-0"></span>3 Pasos clave

Los pasos a realizar son:

- Descargar el programa de instalación de Enterprise Console.
- Comprobar los requisitos del sistema.
- Crear las cuentas necesarias.
- Preparar la instalación.
- Instalar Enterprise Console.
- Descargar el software de seguridad.
- Crear grupos de ordenadores.
- Configurar políticas de seguridad.
- Buscar ordenadores.
- Prepare la protección de los ordenadores
- Proteger los ordenadores.
- Comprobar el estado de la red.

# <span id="page-5-0"></span>4 Descargar el programa de instalación de Enterprise Console

### <span id="page-5-1"></span>4.1 Si dispone de licencia de Sophos

1. Inicie sesión en [https://www.sophos.com/es-es/support/downloads.aspx](http://www.sophos.com/es-es/support/downloads.aspx) con su Sophos ID.

#### **Nota**

Si necesita ayuda con su Sophos ID, consulte el [artículo de la base de conocimiento de](http://www.sophos.com/es-es/support/knowledgebase/111195.aspx) [Sophos 111195](http://www.sophos.com/es-es/support/knowledgebase/111195.aspx).

2. Si ha iniciado sesión para las descargas anteriormente, verá la página **Descargas y actualizaciones de productos**.

#### **Nota**

Si es la primera vez, verá su perfil. Haga clic en **Endpoint and Server Protection** y luego en **Descargas y actualizaciones**.

3. En **Console**, haga clic en el enlace para y descargue el programa de instalación.

### <span id="page-5-2"></span>4.2 Si desea evaluar Enterprise Console

- 1. Vaya a <https://secure2.sophos.com/es-es/products/endpoint-antivirus/free-trial/on-premise.aspx>.
- 2. Cumplimente el formulario de registro.

Tras enviar el formulario se le proporcionarán las credenciales de evaluación. También recibirá un email con la información necesaria. Necesitará estos datos al configurar Enterprise Console.

3. Haga clic en **Descargar** para obtener el programa de instalación de Enterprise Console.

# <span id="page-6-0"></span>5 Comprobar los requisitos del sistema

Antes de comenzar la instalación, compruebe que se cumplen los requisitos de hardware y software.

### <span id="page-6-1"></span>5.1 Hardware y sistema operativo

Consulte la página de requisitos del sistema en la web de Sophos ([https://community.sophos.com/](https://community.sophos.com/kb/es-es/118620) [kb/es-es/118620\)](https://community.sophos.com/kb/es-es/118620).

Recomendamos que se instalen todos los componentes de SEC en un equipo dedicado únicamente a esta finalidad.

### <span id="page-6-2"></span>5.2 Software de Microsoft

requiere ciertos productos de Microsoft (por ejemplo, base de datos).

El programa de instalación de intentará instalar el software necesario. Sin embargo, en ciertos casos el software puede no ser compatible con su sistema operativo o es necesario instalarlo de forma manual.

**Nota**

Tras instalar el software adicional, puede que tenga que reiniciar el sistema. Para más información, vea [https://www.sophos.com/es-es/support/knowledgebase/65190.aspx.](https://www.sophos.com/es-es/support/knowledgebase/65190.aspx)

#### Instalación del servidor SQL

El programa de instalación intenta instalar SQL Server 2012 Express Edition SP4, a menos que disponga de SQL Server 2005 Express o posterior. Tenga en cuenta que:

• No se recomienda instalar SQL Server en un controlador de dominio.

#### Instalación de .NET Framework

El programa de instalación instala .NET Framework 4.5.2, a menos que ya esté instalada una versión 4.x.

#### **Importante**

Durante la instalación de .NET Framework 4.5.2 se reinician ciertos servicios del sistema (como IIS Admin Service).

Puede que se solicite reiniciar el sistema tras instalar .NET Framework 4.5.2. Si es así, se recomienda hacerlo lo antes posible.

#### Instalación de Microsoft Message Queuing

El programa de instalación intentará instalar Microsoft Message Queuing (MSMQ), a menos que ya esté instalado.

#### **Importante**

Durante la instalación de MSMQ se detienen de forma temporal los siguientes servicios: MSDTC, MSSQLServer, SQLSERVERAGENT. Esto interrumpirá el acceso a la base de datos predeterminada del servidor SQL. Asegúrese de que los servicios se pueden interrumpir de forma segura. Compruebe a continuación que los servicios se reinician correctamente.

### <span id="page-7-0"></span>5.3 Requisitos de puertos

requiere acceso a través de ciertos puertos. Para más información, vea [http://www.sophos.com/es](http://www.sophos.com/es-es/support/knowledgebase/38385.aspx)[es/support/knowledgebase/38385.aspx](http://www.sophos.com/es-es/support/knowledgebase/38385.aspx).

### <span id="page-8-0"></span>6 Cuentas necesarias

Antes de instalar el software de Sophos, debe crear las cuentas necesarias:

• Cuenta de la base de datos. Esta cuenta de Windows permite al servicio de administración acceder a la base de datos. Otros servicios de Sophos también utilizan esta cuenta.

Se recomienda utilizar una cuenta con el nombre **SophosManagement**.

• Cuenta del gestor de actualización. Esta cuenta de Windows permite a las estaciones acceder a las actualizaciones del software.

Se recomienda utilizar una cuenta con el nombre **SophosUpdateMgr**.

#### **Nota**

Las cuentas de usuario no deben incluirse en el grupo de seguridad Usuarios protegidos de Windows. Las directrices de Microsoft indican que las cuentas de servicio no deben incluirse en este grupo. Consulte [https://docs.microsoft.com/es-es/windows-server/security/credentials](https://docs.microsoft.com/es-es/windows-server/security/credentials-protection-and-management/protected-users-security-group)[protection-and-management/protected-users-security-group.](https://docs.microsoft.com/es-es/windows-server/security/credentials-protection-and-management/protected-users-security-group) Esto no está permitido y debe eliminar las cuentas de usuario de este grupo.

### <span id="page-8-1"></span>6.1 Cuenta de la base de datos

La cuenta de la base de datos debe:

- Permitir el inicio de sesión en el equipo con el servidor de administración de Sophos (componente de ).
- Disponer de acceso de lectura y escritura en el directorio temporal del sistema, como "\windows \temp\". Por defecto, miembros del grupo "Usuarios" disponen de estos permisos.
- Disponer de nombre principal de usuario (UPN), si se trata de una cuenta de dominio.

El resto de permisos y pertenencia de grupos se realiza de forma automática durante la instalación.

Sophos recomienda que la cuenta:

- No tenga fecha de caducidad ni ninguna otra restricción para el inicio de sesión.
- No sea una cuenta de administrador.
- No se modifique tras la instalación.
- Tenga el nombre **SophosManagement**.

Para obtener recomendaciones e instrucciones paso a paso, vaya a [https://www.sophos.com/es-es/](https://www.sophos.com/es-es/support/knowledgebase/113954.aspx) [support/knowledgebase/113954.aspx](https://www.sophos.com/es-es/support/knowledgebase/113954.aspx).

### <span id="page-8-2"></span>6.2 Cuenta del gestor de actualización

La cuenta del gestor de actualización debe disponer de acceso de lectura a la carpeta de actualización del software. Por defecto es: \\[servidor]\SophosUpdate.

Sophos recomienda que la cuenta:

• No tenga fecha de caducidad ni ninguna otra restricción para el inicio de sesión.

- No sea una cuenta de administrador.
- Dispone de nombre principal de usuario (UPN), si se trata de una cuenta de dominio.
- Tenga el nombre **SophosUpdateMgr**.

Para obtener recomendaciones e instrucciones paso a paso, vaya a [https://www.sophos.com/es-es/](https://www.sophos.com/es-es/support/knowledgebase/113954.aspx) [support/knowledgebase/113954.aspx](https://www.sophos.com/es-es/support/knowledgebase/113954.aspx).

# <span id="page-10-0"></span>7 Preparar la instalación

Para preparar la instalación:

- Compruebe que cuenta con los CD-ROM de Windows y de los Service Packs. Puede que los necesite durante la instalación.
- Desactive el Control de cuentas de usuario si se encuentra activado y reinicie el servidor.

#### **Nota**

Puede activarlo de nuevo después de instalar el software y descargar los productos de seguridad.

# <span id="page-11-0"></span>8 Instalar Enterprise Console

Para instalar Enterprise Console:

- 1. En el equipo en el que desea instalar Enterprise Console, inicie sesión como administrador:
	- Si el servidor se encuentra en un dominio, utilice una cuenta de dominio con derechos de administrador local.
	- Si el servidor se encuentra en un grupo de trabajo, utilice una cuenta local con derechos de administrador.
- 2. Localice el programa de instalación de Enterprise Console que descargó antes.
- 3. Haga doble clic en el programa de instalación.
- 4. Haga clic en **Instalar**.
	- Los archivos de instalación se copian en el equipo y se inicia el asistente.
- 5. El asistente le guiará en el proceso de instalación. Haga lo siguiente:
	- a) Utilice las opciones predeterminadas si es posible.
	- b) En la página **Selección de componentes**, seleccione todos los componentes.
	- c) En la página **Comprobación de las propiedades del sistema**, revise las advertencias o los errores y realice las acciones necesarias. Para más información sobre la comprobación de requisitos, consulte<https://www.sophos.com/es-es/support/knowledgebase/113945.aspx>.
	- d) En la página **Detalles de la base de datos**, introduzca los datos de la cuenta creada en [Cuenta de la base de datos](#page-8-1) (página 7).
	- e) En la página **Credenciales de Sophos Update Manager**, introduzca los datos de la cuenta creada en [Cuenta del gestor de actualización](#page-8-2) (página 7).
- 6. Puede que tenga que reiniciar el sistema después de realizar la instalación. Haga clic en **Sí** o **Finalizar**.

#### **Importante**

Cuando vuelva a iniciar sesión o al reiniciar el equipo tras la instalación inicial, cancele el asistente que se ejecuta automáticamente e instale la utilidad de redireccionamiento descargada previamente.

#### **Nota**

La base de datos de Sophos Auditing, **SophosSecurity**, debe encontrarse activa con las otras bases de datos de Enterprise Console, incluso si no desea hacer uso de la auditoría. Esto se debe a que esta base de datos también se utiliza para el control de acceso mejorado.

### <span id="page-12-0"></span>9 Mejorar la seguridad de la base de datos

#### Audite la base de datos

Además de la protección integral de las bases de datos de , se recomienda establecer un control de la instancia del servidor SQL para auditar la actividad en la base de datos SophosSecurity.

Por ejemplo, si utiliza SQL Server 2008 Enterprise Edition , puede utilizar la función SQL Server Audit. Versiones anteriores de SQL Server disponen de auditoría de inicio de sesión, de cambios y eventos.

Para más información sobre estas funciones, consulte la documentación de SQL Server. Por ejemplo:

- [SQL Server Audit \(motor de base de datos\)](http://msdn.microsoft.com/es-es/library/cc280386.aspx)
- [Auditoría \(motor de base de datos\), SQL Server 2008 R2](http://msdn.microsoft.com/es-es/library/cc280526(v=sql.105).aspx)
- [Auditoría en SQL Server 2008](http://msdn.microsoft.com/es-es/library/dd392015(v=SQL.100).aspx)
- [Auditoría \(motor de base de datos\), SQL Server 2008](http://msdn.microsoft.com/es-es/library/cc280526(v=sql.100).aspx)

#### Cifre la conexión a la base de datos

Se recomienda cifrar la comunicación entre los clientes y las bases de datos de . Para más información, consulte la documentación de SQL Server:

- [Habilitar conexiones cifradas en el motor de base de datos \(Administrador de configuración de](http://msdn.microsoft.com/es-es/library/ms191192.aspx) [SQL Server\)](http://msdn.microsoft.com/es-es/library/ms191192.aspx)
- [Cifrar conexiones a SQL Server 2008 R2](http://technet.microsoft.com/es-es/library/ms189067(v=sql.105).aspx)
- [Cómo habilitar el cifrado SSL para una instancia de SQL Server mediante Microsoft Management](http://support.microsoft.com/kb/316898/es) **[Console](http://support.microsoft.com/kb/316898/es)**

#### Controle el acceso a las copias de seguridad de la base de datos

Imponga un control de acceso restrictivo a las copias de seguridad o copias de la base de datos. De esta forma evitará el acceso no autorizado a los archivos.

**Nota**

Los enlaces en esta sección llevan a sitios web de terceros y se incluyen como ayuda. El contenido de estas páginas podría cambiar sin nuestro conocimiento.

#### Comprobación de conexión con la base de datos

Al ejecutar el instalador de 5.5.1, se realizan comprobaciones de la conexión a la base de datos (antes de la instalación o actualización) para determinar si se puede establecer una conexión con la base de datos usando TLS 1.2.

Para asegurarse de que se utiliza TLS 1.2 al conectarse a la base de datos, utilice la herramienta **CheckDBConnection.exe** para proporcionar resultados sobre las comprobaciones de conexión y realizar cambios manuales.

Para más información, vea el [artículo 127521 en la base de conocimiento](https://community.sophos.com/kb/es-es/127521).

# <span id="page-14-0"></span>10 Instalar una consola de administración remota adicional

Si lo desea, puede instalar otra instancia de la consola de administración de en otro equipo para administrar las estaciones en red más cómodamente. Si no, pase a la sección siguiente.

#### **Importante**

Debe instalar la misma versión de que se esté ejecutando en su servidor de administración.

#### **Nota**

La consola nueva necesita acceder al equipo con el servidor de administración de . Si dicho equipo utiliza un cortafuegos, configure el cortafuegos para permitir el acceso. Para obtener instrucciones sobre cómo añadir una regla de cortafuegos para permitir el tráfico DCOM de la consola remota al servidor de administración, consulte el [artículo de la base de conocimiento](https://www.sophos.com/es-es/support/knowledgebase/49028.aspx) [49028](https://www.sophos.com/es-es/support/knowledgebase/49028.aspx).

Para instalar una consola de administración adicional:

En Windows Server 2008 o posterior y Windows Vista o posterior, desactive el Control de cuentas de usuario y reinicie el sistema.. Puede activarlo de nuevo después de instalar la consola de administración.

Inicie sesión como administrador.

- Si el equipo se encuentra en un dominio, utilice una cuenta de dominio con derechos de administrador local.
- Si el equipo se encuentra en un grupo de trabajo, utilice una cuenta local con derechos de administrador.
- 1. Haga doble clic en el programa de instalación de que descargó anteriormente.
- 2. Extraiga los archivos de instalación en la carpeta de destino sugerida o en otra que prefiera. La carpeta debe encontrarse en el propio ordenador.

El asistente de instalación le guiará en el proceso de instalación. Acepte las opciones predeterminadas, excepto las siguientes:

- a) En el cuadro **Selección de componentes**, compruebe que está seleccionada **Consola de administración**, pero no **Servidor de administración** ni **Base de datos**.
- b) En el cuadro **Servidor de administración**, escriba el nombre del servidor en el que instaló el servidor de administración .

#### **Nota**

Si cambió el puerto durante la instalación del servidor de administración, especifique ahora el mismo puerto.

c) Si se encuentra en un entorno de dominio, introduzca la cuenta de usuario que se utiliza para acceder a las bases de datos de .

Esta es la cuenta que indicó al instalar la base de datos de . Es la misma que utiliza el servicio Sophos Management Host en el servidor con el servidor de administración de . Cuando termine el asistente, cierre la sesión o reinicie el equipo (según se indique al final del asistente). Al volver a iniciar sesión, se abre de forma automática. Si se inicia el **Asistente para descargar el software de seguridad**, ciérrelo.

Si desactivó el Control de cuentas de usuario antes de la instalación, ya puede volver a activarlo.

Para permitir a otros usuarios el control de la nueva consola de administración:

- Añada los usuarios a los grupos **Sophos Console Administrators** y **Distributed COM Users** en el ordenador donde ha instalado la consola de administración.
- Asigne a cada usuario algún subentorno de .

### <span id="page-16-0"></span>11 Descargar el software de protección

Al volver a iniciar sesión o reiniciar el equipo tras la instalación, Enterprise Console se abre de forma automática y se inicia un asistente.

**Nota**

Si utilizó Remote Desktop para la instalación, la consola no se abre automáticamente. Ábrala desde el menú Inicio.

El asistente le guiará durante la selección y descarga del software de protección. Haga lo siguiente:

- 1. En la página **Cuenta de descarga desde Sophos**, introduzca el nombre de usuario y la contraseña que aparecen impresos en el anexo de la licencia. Si utiliza un servidor proxy para acceder a la red, active la opción **Acceder a través de un proxy** y complete los datos necesarios.
- 2. En la página **Selección de plataformas**, seleccione sólo las plataformas que necesita proteger ahora.

Al hacer clic en **Siguiente**, se iniciará la descarga del software.

- 3. En la página **Descarga del software**, puede ver el progreso de la descarga. Haga clic en **Siguiente** en cualquier momento.
- 4. En el cuadro de diálogo **Importar ordenadores desde Active Directory**, seleccione la opción **Crear grupos de ordenadores** si desea que Enterprise Console utilice los grupos existentes de Active Directory.

**Nota**

Para más información sobre cómo proteger equipos con Windows 8, consulte [https://](https://www.sophos.com/es-es/support/knowledgebase/118261.aspx) [www.sophos.com/es-es/support/knowledgebase/118261.aspx](https://www.sophos.com/es-es/support/knowledgebase/118261.aspx).

Si desactivó el Control de cuentas de usuario antes de la instalación, ya puede volver a activarlo.

# <span id="page-17-0"></span>12 Crear grupos de ordenadores

Para proteger y administrar ordenadores, debe crear grupos.

- 1. Si no está abierto, ábralo.
- 2. En el panel **Grupos** (en la parte izquierda de la consola), compruebe que está seleccionado el nombre del primer servidor de la lista.
- 3. En la barra de herramientas, haga clic en el icono **Crear grupo**. Un "Nuevo grupo" se añadirá a la lista y se destacará su nombre.
- 4. Escriba un nombre para el grupo.

Para crear más grupos, vaya al panel de la izquierda. Seleccione el primer servidor para crear un grupo de primer nivel. Si desea crear un subgrupo, seleccione el grupo en el que se incluirá. Después, cree el grupo como antes.

# <span id="page-18-0"></span>13 Configurar políticas de seguridad

Enterprise Console aplica políticas predeterminadas a los grupos de ordenadores. No es obligatorio modificarlas, pero:

- Si desea utilizar Sophos Client Firewall, se recomienda preparar la política del cortafuegos antes de aplicarla.
- Deberá editar las políticas de restricción de aplicaciones, control de dispositivos, parches y control web si desea utilizar estas funciones. Puede hacerlo en cualquier momento.

### <span id="page-18-1"></span>13.1 Configurar una política de cortafuegos

**Nota**

Durante la instalación del cortafuegos, se desconectarán los adaptadores de red de forma temporal. La interrupción puede provocar la desconexión de aplicaciones de red, como el Escritorio remoto.

Por defecto, el cortafuegos bloquea todas las conexiones no esenciales. Por eso, deberá configurar el cortafuegos antes de proteger los ordenadores.

1. En , en el panel **Políticas**, haga clic con el botón derecho en **Cortafuegos** y seleccione **Crear política**.

Una **Nueva política** se añadirá a la lista y se destacará su nombre. Escriba el nombre que desee utilizar para la política.

- 2. Haga doble clic en la política para modificarla. Se inicia un asistente.
- 3. En el **Asistente de políticas del cortafuegos**, se recomienda seleccionar las opciones siguientes.
	- a) En la página **Configurar cortafuegos**, seleccione **Ubicación única**, a menos que desee que el cortafuegos utilice una configuración diferente según la ubicación desde la que se utilice.
	- b) En la página **Modo operativo**, seleccione **Bloquear el tráfico de entrada y permitir el de salida**.
	- c) En la página **Uso compartido de archivos e impresoras**, seleccione **Permitir el uso compartido de archivos e impresoras**.

# <span id="page-19-0"></span>14 Buscar ordenadores

Si utilizó el **asistente para la descarga de software de seguridad** para configurar los grupos de ordenadores (basados en los grupos de Active Directory), pase a la sección siguiente. Vaya a [Preparar la protección de ordenadores](#page-20-0) (página 19).

Para que Enterprise Console pueda proteger y administrar ordenadores, primero deberá buscarlos en la red.

- 1. Haga clic en el icono **Detectar ordenadores** de la barra de herramientas.
- 2. Seleccione el método que desea utilizar para buscar ordenadores.
- 3. Escriba los datos de la cuenta y especifique dónde quiere buscar.

Si utiliza alguna de las opciones **Detectar**, los equipos se colocan en el grupo **No asignados**.

# <span id="page-20-0"></span>15 Preparar la protección de ordenadores

Antes de proteger los ordenadores, debe:

- Preparar la eliminación de software de terceros.
- Comprobar que tiene una cuenta que puede utilizar para instalar software.
- Preparar la instalación del software antivirus.

### <span id="page-20-1"></span>15.1 Preparar la eliminación de software de terceros

Si quiere que el programa de instalación de Sophos elimine cualquier programa de seguridad instalado:

- Si los equipos cuentan con software de otros proveedores, compruebe que la interfaz está cerrada.
- Si los equipos cuentan con un cortafuegos o un producto HIPS de otro proveedor, compruebe que está desactivado o que permite la ejecución del programa de instalación de Sophos.

Si los equipos utilizan una herramienta de actualización de otro proveedor, puede que desee eliminarla. Consulte el apartado "Eliminar software de seguridad de terceros" de la sección "Proteger ordenadores" de la Ayuda de Enterprise Console.

### <span id="page-20-2"></span>15.2 Comprobar que tiene una cuenta que puede utilizar para instalar software

Deberá introducir los datos de una cuenta de Windows que permita instalar el software de seguridad Deberá:

- Tener derechos de administrador local para los equipos que desee proteger.
- Poder iniciar sesión en los equipos en los que instaló Sophos Enterprise Console.
- Tener derechos de lectura en la ubicación desde la que se actualizan los ordenadores. Para comprobar la ubicación, en el panel **Políticas**, haga doble clic en **Actualización** y, a continuación, haga doble clic en **Predeterminada**.

**Nota**

Si no puede ver el panel **Políticas** (en la parte inferior izquierda de la ventana), en el menú **Ver**, haga clic en **Estaciones**.

Recomendamos que la cuenta:

- No sea una cuenta de administrador de dominio ni esté configurada para la delegación restringida.
- No tenga derechos administrativos o cualquier privilegio adicional en los ordenadores en los que esté instalada.
- Tenga derechos de escritura o de modificar permisos en la ubicación desde la que se actualizan los ordenadores.
- Se utiliza únicamente para proteger los ordenadores y no se usa para tareas administrativas generales.
- Cambia su contraseña con frecuencia.

### <span id="page-21-0"></span>15.3 Preparar la instalación del software antivirus

Puede que tenga que preparar los equipos antes de instalar el software antivirus. Para obtener asesoramiento, consulte la guía de implementación de Sophos en estaciones de trabajo [\(https://](https://docs.sophos.com/esg/enterprise-console/tools/deployment_guide/es-es/index.html) [docs.sophos.com/esg/enterprise-console/tools/deployment\\_guide/es-es/index.html](https://docs.sophos.com/esg/enterprise-console/tools/deployment_guide/es-es/index.html)), en particular la sección de preparación de equipos informáticos para la implementación.

Le recomendamos que disponga de un firewall activo en los ordenadores que esté protegiendo.

#### **Nota**

Una vez que haya protegido con éxito los ordenadores y aparezcan como administrados en , considere la posibilidad de deshabilitar aquellas excepciones en el firewall que hayan sido específicamente añadidas para permitir la implementación remota en los ordenadores.

### <span id="page-22-0"></span>16 Proteger ordenadores

En esta sección se describe cómo:

- Proteger los ordenadores Windows de forma automática.
- Proteger los ordenadores Windows o Mac de forma manual.
- Proteger los ordenadores Linux (si su licencia lo incluye).

Si lo desea, puede utilizar sus propias herramientas o scripts para instalar la protección en ordenadores Windows. Para más información, vea<https://community.sophos.com/kb/es-es/114191>.

### <span id="page-22-1"></span>16.1 Proteger ordenadores Windows de forma automática

Para proteger ordenadores:

- 1. Seleccione los ordenadores que desea proteger.
- 2. Haga clic con el botón derecho y seleccione **Proteger ordenadores**.

**Nota**

Si los equipos se encuentran en el grupo **No asignados**, arrástrelos a los grupos que desee.

- 3. Un asistente le guiará durante la instalación del software de seguridad de Sophos. Haga lo siguiente:
	- a) En la página de **bienvenida**, haga clic en **Siguiente**.
	- b) En la página **Tipo de instalación**, deje activada la opción **Software de protección**.
	- c) En la página **Seleccionar funciones**, puede seleccionar los productos que desee instalar. La versión actual del cortafuegos (incluida en Endpoint Security and Control 10.2 o anteriores) no se puede instalar en equipos con Windows 8.
	- d) En la página **Resumen de protección**, podrá ver cualquier problema de instalación. Si necesita ayuda, consulte [Solución de problemas](#page-26-0) (página 25).
	- e) En la página **Credenciales**, indique la cuenta de Windows que se utilizará para instalar el software en los ordenadores.

La instalación se realiza por fases, por lo que el proceso puede no completarse en todos los equipos durante algún tiempo.

Cuando termine la instalación, vuelva a comprobar la lista de equipos. En la **columna En acceso**, **Activo** indica que el equipo está ejecutando el escaneado de virus en acceso.

### <span id="page-23-0"></span>16.2 Proteger los ordenadores Windows o Mac de forma manual

### 16.2.1 Localizar el programa de instalación

Si cuenta con equipos que Enterprise Console no puede proteger de forma automática, puede protegerlos ejecutando el programa de instalación desde la carpeta compartida en la que se descargó el software de seguridad. Esta carpeta se conoce como la ubicación de los archivos de inicio.

Para ubicar los programas de instalación:

- 1. En Enterprise Console, en el menú **Ver**, seleccione **Ubicación de archivos de inicio**. Se mostrará una lista con las ubicaciones disponibles.
- 2. Anote la ubicación para cada sistema operativo que desee proteger.

#### 16.2.2 Proteger equipos Windows de forma manual

Debe disponer de derechos de administrador en los equipos que desea proteger.

- 1. En todos los ordenadores que desee proteger, haga doble clic en el programa de instalación setup.exe en la ubicación de los archivos de inicio.
- 2. En el **asistente de instalación**, en la página **Datos de la cuenta de usuario**, introduzca la cuenta de Update Manager, **SophosUpdateMgr**, para acceder a la fuente de actualización. La cuenta se creó en [Cuenta del gestor de actualización](#page-8-2) (página 7).

#### **Sugerencia**

También puede utilizar una cuenta con el acceso necesario a la ubicación de los archivos de inicio. aplicará una política con la cuenta de acceso necesaria.

**Nota**

Para más información sobre los parámetros de setup.exe, consulte [https://www.sophos.com/es](https://www.sophos.com/es-es/support/knowledgebase/12570.aspx)[es/support/knowledgebase/12570.aspx.](https://www.sophos.com/es-es/support/knowledgebase/12570.aspx)

#### 16.2.3 Proteger equipos Mac

Debe disponer de derechos de administrador en los equipos que desea proteger.

1. En todos los ordenadores Mac que desee proteger, navegue hasta llegar a los archivos de inicio. Copie el archivo instalador Sophos Installer.app y el directorio Sophos Installer Components en la ubicación que desee (por ejemplo, el escritorio) y haga doble clic.

Un asistente le guiará durante la instalación.

2. Acepte los valores predeterminados. Cuando se le pida, introduzca las credenciales que permitan la instalación.

### <span id="page-24-0"></span>16.3 Proteger equipos Linux

Para más información sobre cómo proteger ordenadores Linux (si su licencia lo incluye), consulte la Guía de inicio de Enterprise Console para Linux y UNIX.

# <span id="page-25-0"></span>17 Comprobar el estado de la red

Para comprobar el estado de la red desde :

En la barra de menús, haga clic en el icono del **panel de control** (si no está ya a la vista). El panel de control indica cuántos ordenadores:

- Tienen amenazas detectadas.
- No están actualizados.
- No cumplen las políticas.

### <span id="page-26-0"></span>18 Solución de problemas

Al ejecutar el asistente para proteger ordenadores, se pueden producir errores en la instalación del software de seguridad por diferentes motivos:

- No es posible llevar a cabo la instalación automática en ese sistema operativo. Realice la instalación de forma manual. Para más información sobre otros sistemas operativos (si su licencia lo incluye), consulte la Guía de inicio de para Linux y UNIX.
- No se puede determinar el sistema operativo. Esto puede ocurrir si, al buscar ordenadores, no introduce su nombre de usuario con el formato dominio\usuario.
- Las reglas con las que se ha configurado el Firewall están bloqueando el acceso necesario para implementar el software de seguridad.

# <span id="page-27-0"></span>19 Ayuda para tareas habituales

En esta sección se indica dónde encontrar información para llevar a cabo tareas habituales.

La documentación de Sophos Enterprise Console se puede encontrar en [https://www.sophos.com/](https://www.sophos.com/es-es/support/documentation/enterprise-console.aspx) [es-es/support/documentation/enterprise-console.aspx.](https://www.sophos.com/es-es/support/documentation/enterprise-console.aspx)

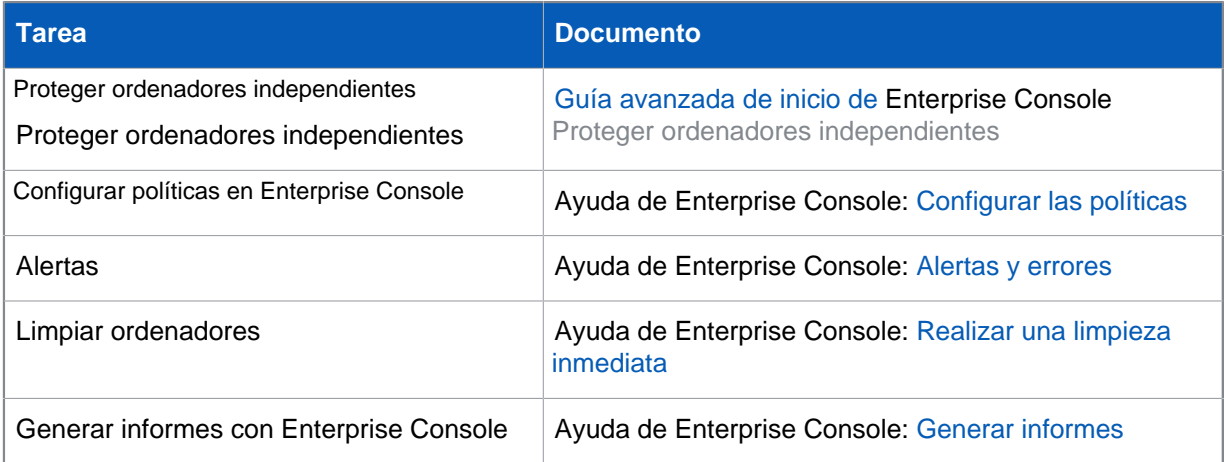

### <span id="page-28-0"></span>20 Soporte técnico

Para obtener asistencia técnica sobre cualquier producto de Sophos, puede:

- Visitar la comunidad de Sophos en [community.sophos.com/](https://community.sophos.com) para consultar casos similares.
- Visitar la base de conocimiento de Sophos en [www.sophos.com/es-es/support.aspx.](https://www.sophos.com/es-es/support.aspx)
- Descargar la documentación correspondiente desde [www.sophos.com/es-es/support/](https://www.sophos.com/en-us/support/documentation.aspx) [documentation.aspx](https://www.sophos.com/en-us/support/documentation.aspx).
- Abrir un ticket de incidencia con nuestro equipo de soporte en [https://secure2.sophos.com/support/](https://secure2.sophos.com/es-es/support/contact-support/support-query.aspx) [contact-support/support-query.aspx.](https://secure2.sophos.com/es-es/support/contact-support/support-query.aspx)

# <span id="page-29-0"></span>21 Aviso legal

Copyright © 2018 . Todos los derechos reservados. Ninguna parte de esta publicación puede ser reproducida, almacenada o transmitida de ninguna forma, ni por ningún medio, sea éste electrónico, mecánico, grabación, fotocopia o cualquier otro sin la correspondiente licencia del producto, bajo dichos términos, o sin la previa autorización escrita por parte del propietario.

, y son marcas registradas de , y , según corresponda. Otros productos y empresas mencionados son marcas comerciales o registradas de sus respectivos propietarios.